## **Juhised konto väljavõtte tegemiseks:**

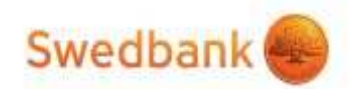

- 1. Sisenege Swedbanki internetipanka www.swedbank.ee
- 2. Erakliendi valikus -> Igapäevapangandus -> Konto väljavõte. Valige konto, periood (toimetulekutoetuse taotlemisel avalduse esitamisele eelnev kalendrikuu, üldhooldusteenuse toetuse taotlemisel avalduse esitamise eelsed kuus kalendrikuud, muud toetuse taotlused avalduse esitamise kolm eelnevat kalendrikuud. Kõigi taotluste puhul eelnevad täiskuud, mitte avalduse esitamise kuupäevast arvates) ja kliki saada päring. Ekraanile kuvatud väljavõtte päises paremal pool on "... Lae alla", sellele vajutades avaneb valik -> valid ASICE.
- 3. Panga kinnitusega dokumendi ASICE formaadis saate oma arvutisse salvestada või ka koheselt e-kirjaga edastada soovitud saajale.
- 4. Kui saata dokument kohe e-kirjaga, siis pange saaja aadressiks vastava sotsiaalameti spetsialisti e-postiaadress ja saatja aadressiks enda epostiaadress..
- 5. Arvutisse laetud väljavõtte saate lisada toetuse taotlemise kirja manusesse koos teiste vajaminevate dokumentidega.

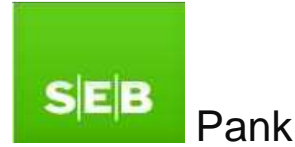

- 1. Sisenege SEB internetipanka aadressil www.seb.ee
- 2. Valige "Arveldamine" -> "Väljavõte".
- 3. Väljavõtte lehel valige väljavõtte periood (toimetulekutoetuse taotlemisel avalduse esitamisele eelnev kalendrikuu, üldhooldusteenuse toetuse taotlemisel avalduse esitamise eelsed kuus kalendrikuud, muud toetuse taotlused avalduse esitamise kolm eelnevat kalendrikuud. Kõigi taotluste puhul eelnevad täiskuud, mitte avalduse esitamise kuupäevast arvates). Vaiutades menüül "Täpsustan kontod". saate valida sobiva konto.
- 4. Seejärel valige väljavõtte tüübiks "Digitaalselt allkirjastatud" ning vajutage nupul "Vaatan väljavõtet".
- 5. Salvestage väljavõte arvutisse ning lisage toetuse taotlemise kirja manusesse koos teiste vajaminevate dokumentidega.

**Luminor** 

Nordea<sup>70</sup> **DNB** 

Luminor Bank AS (endised Nordea kliendid)

- 1. Sisenege Nordea internetipanka aadressil www.nordea.ee
- 2. Valige menüüst "Kontod" ja seejärel "Konto väljavõte".
- 3. Määrake väljavõtte vormiks "Väljavõte PDF kujul".
- 4. Valige tehingute väljal "Kõik tehingud".
- 5. Valige avanenud lehel konto väljavõtte periood (toimetulekutoetuse taotlemisel avalduse esitamisele eelnev kalendrikuu, üldhooldusteenuse toetuse taotlemisel avalduse esitamise eelsed kuus kalendrikuud, muud toetuse taotlused avalduse esitamise kolm eelnevat kalendrikuud. Kõigi taotluste puhul eelnevad täiskuud, mitte avalduse esitamise kuupäevast arvates).
- 6. Klikkige nupul "Vaata väljavõtet".
- 7. Seejärel allkirjastage arvutisse salvestatud PDF-fail digitaalselt. Selleks saate kasutada DigiDoc programmi. Allkirjastamise tulemusel tekib .bdoc fail.
- 8. Arvutisse laetud väljavõtte saate lisada toetuse taotlemise kirja manusesse koos teiste vajaminevate dokumentidega.

Luminor Bank AS (endised DNB kliendid)

- 1. Sisenege DNB internetipanka aadressil www.luminor.ee , valides DNB Netipank
- 2. Valige menüüst "Kontod" ja seejärel "Väljavõte".
- 9. Valige periood (toimetulekutoetuse taotlemisel avalduse esitamisele eelnev kalendrikuu, üldhooldusteenuse toetuse taotlemisel avalduse esitamise eelsed kuus kalendrikuud, muud toetuse taotlused avalduse esitamise kolm eelnevat kalendrikuud. Kõigi taotluste puhul eelnevad täiskuud, mitte avalduse esitamise kuupäevast arvates).
- 3. . Vajutage "Edasi".
- 4. Klikkige nupul "Ava PDF".
- 5. Laadige avanenud PDF-fail oma arvutisse.
- 6. Seejärel allkirjastage arvutisse salvestatud PDF-fail digitaalselt. Selleks saate kasutada DigiDoc programmi. Allkirjastamise tulemusel tekib .bdoc fail.
- 7. Arvutisse laetud väljavõtte saate lisada toetuse taotlemise kirja manusesse koos teiste vajaminevate dokumentidega.

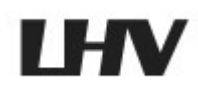

- 1. Sisenege LHV internetipanka aadressil www.lhv.ee
- 2. Valige menüüst "Varad ja kohustused" ja seejärel "Konto väljavõte".
- 10.Valige avanenud lehel konto väljavõtte periood (toimetulekutoetuse taotlemisel avalduse esitamisele eelnev kalendrikuu, üldhooldusteenuse toetuse taotlemisel avalduse esitamise eelsed kuus kalendrikuud, muud toetuse taotlused avalduse esitamise kolm eelnevat kalendrikuud. Kõigi taotluste puhul eelnevad täiskuud, mitte avalduse esitamise kuupäevast arvates).
- 3. Seejärel vajutage nupule "Uuenda väljavõtet" ning salvesta väljavõte BDOC formaadis.
- 4. Arvutisse laetud väljavõtte saate lisada toetuse taotlemise kirja manusesse koos teiste vajaminevate dokumentidega.

## Danske Bank

- 1. Sisenege Danske Banki internetipanga aadressil https://www.danskebank.ee
- 2. Valige menüüst "Kontod" ja seejärel "Konto väljavõte".
- 3. Valige "Lühiformaat PDF-failina".
- 4. Valige avanenud lehel konto väljavõtte periood (toimetulekutoetuse taotlemisel avalduse esitamisele eelnev kalendrikuu, üldhooldusteenuse toetuse taotlemisel avalduse esitamise eelsed kuus kalendrikuud, muud toetuse taotlused avalduse esitamise kolm eelnevat kalendrikuud. Kõigi taotluste puhul eelnevad täiskuud, mitte avalduse esitamise kuupäevast arvates).
- 5. Nüüd vajutage nuppu "Teosta päring", ning salvestage väljavõte arvutisse.
- 6. Seejärel allkirjastage arvutisse salvestatud PDF-fail digitaalselt. Selleks saate kasutada DigiDoc programmi. Allkirjastamise tulemusel tekib .bdoc fail.
- 7. Arvutisse laetud väljavõtte saate lisada toetuse taotlemise kirja manusesse koos teiste vajaminevate dokumentidega.

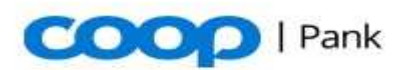

- 1. Sisenege Coop Pank AS internetipanka aadressil https://i.cooppank.ee/login
- 2. Valige ülevalt menüüst "Maksed" ja selle alt valik "Kontoväljavõte"
- 3. Avanenud vaates saate valida konto, mille kohta väljavõtte soovite teha ja edasi valige soovitav väljavõtte periood " alates... kuni" (toimetulekutoetuse taotlemisel avalduse esitamisele eelnev kalendrikuu, üldhooldusteenuse toetuse taotlemisel avalduse esitamise eelsed kuus kalendrikuud, muud toetuse taotlused avalduse esitamise kolm eelnevat kalendrikuud. Kõigi taotluste puhul eelnevad täiskuud, mitte avalduse esitamise kuupäevast arvates).
- 4. Kinnitage väljavõtte andmed sinise nupuga "Kontoväljavõte"
- 5. Ekraanil kuvatakse konto väljavõte, mille vasakul ülaservas on valik "Salvesta" ja selle alt avaneb valik "BDOC".
- 6. Vajutage valikule "BDOC" seejärel avaneb salvestamise aken ja saate salvestada väljavõtte enda valitud asukohta arvutis.
- 7. Arvutisse laetud väljavõtte saate lisada toetuse taotlemise kirja manusesse koos teiste vajaminevate dokumentidega.